## Financial Edge: Off-Campus Access

Last Modified on 05/02/2024 10:31 am EDT

This article reviews how to use **Financial Edge** on College computers while working off-campus.

**Before you start,** you may need access to the following:

- access to the Ivanti [Secure](http://lits.knowledgeowl.com/help/ivanti-secure-vpn-off-campus-access) VPN
- access to Duo [Mobile](http://lits.knowledgeowl.com/help/two-factor-get-started-with-duo) for two-factor authentication

## **Setup**

**Off-campus?** Connect to the Ivanti [Secure](http://lits.knowledgeowl.com/help/ivanti-secure-vpn-off-campus-access) VPN first!

- 1. Open [Software](http://lits.knowledgeowl.com/help/software-center-installing-programs) Center.
- 2. Select **Financial Edge**.

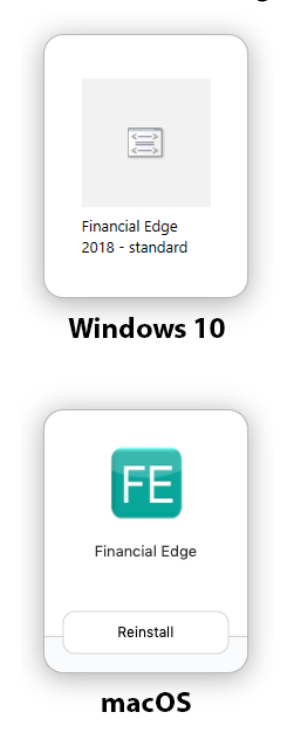

3. Click **Install**.

- 4. Wait some time for the installation to finish.
- 5. Financial Edge will appear as a shortcut in your**Start Menu** (Windows) or on your **desktop** (macOS).

## **How to use**

**Off-campus?** Connect to the Ivanti [Secure](http://lits.knowledgeowl.com/help/ivanti-secure-vpn-off-campus-access) VPN first!

- 1. Open **Financial Edge**.
- 2. **Login** with your **College username** and **password**.
- 3. Open the **Duo Mobile app** on your smartphone or other smart device.
- 4. Approve the **push notification** in Duo [Mobile](http://lits.knowledgeowl.com/help/two-factor-get-started-with-duo).

## **Questions?**

If you have any additional questions or problems, don't hesitate to reach out to the**Help Desk**!

**Phone:** 610-526-7440 | [Library](https://www.brynmawr.edu/inside/offices-services/library-information-technology-services/hours) and Help Desk hours **Email:** help@brynmawr.edu | [Service](https://td.brynmawr.edu/TDClient/Requests/ServiceDet?ID=201) catalog **Location:** Canaday Library 1st floor